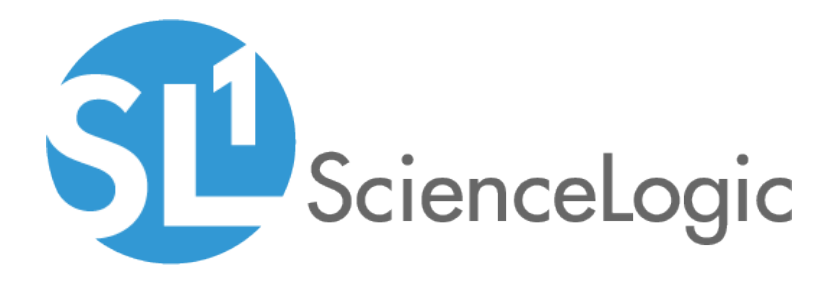

# Monitoring RabbitMQ Systems

Beta Version

AMPQ: RabbitMQ PowerPack version 101

# Table of Contents

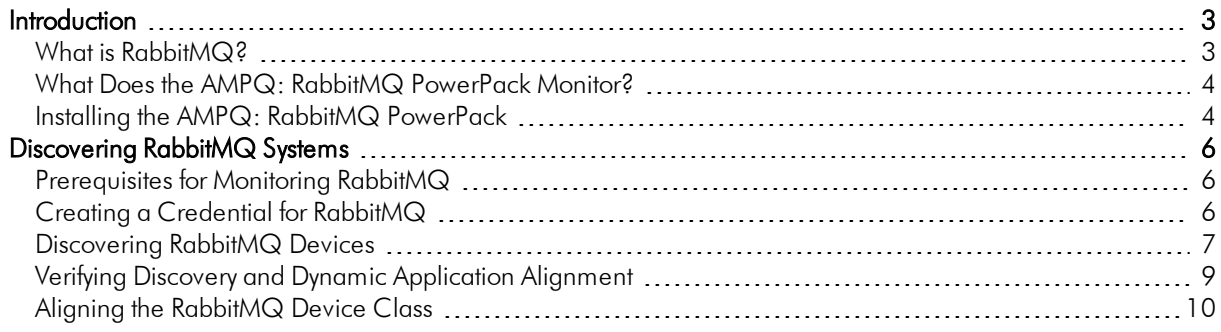

# **Chapter**

**1**

# **Introduction**

### <span id="page-2-0"></span>**Overview**

This manual describes how to monitor RabbitMQ systems in SL1 using the Dynamic Applications in the *AMPQ: RabbitMQ* PowerPack.

The following sections provide an overview of RabbitMQ and the *AMPQ: RabbitMQ* PowerPack:

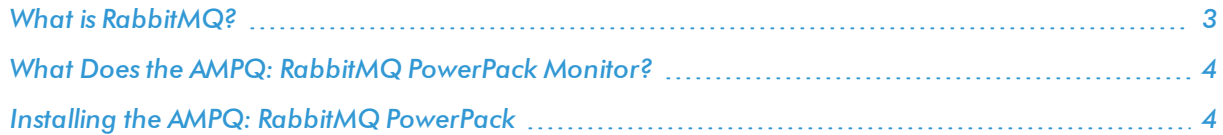

NOTE: ScienceLogic provides this documentation for the convenience of ScienceLogic customers. Some of the configuration information contained herein pertains to third-party vendor software that is subject to change without notice to ScienceLogic. ScienceLogic makes every attempt to maintain accurate technical information and cannot be held responsible for defects or changes in third-party vendor software. There is no written or implied guarantee that information contained herein will work for all third-party variants. See the End User License Agreement (EULA) for more information.

# <span id="page-2-1"></span>What is RabbitMQ?

RabbitMQ is a message broker that uses the Advanced Message Queueing Protocol. RabbitMQ can be installed on servers running Linux or Windows.

# <span id="page-3-0"></span>What Does the AMPQ: RabbitMQ PowerPack Monitor?

To monitor RabbitMQ using SL1, you must install the *AMPQ: RabbitMQ* PowerPack. This PowerPack enables you to collect data about the RabbitMQ application. The *AMPQ: RabbitMQ* PowerPack can monitor RabbitMQ systems running version 3.5.1 and later.

The *AMPQ: RabbitMQ* PowerPack includes:

- An example credential you can use as a template to create a Basic/Snippet credential to connect to the RabbitMQ API
- Dynamic Applications to monitor performance metrics and collect configuration data for RabbitMQ
- A Device Class that can be manually aligned to a device on which a RabbitMQ system is installed
- Event Policies and corresponding alerts that are triggered when a RabbitMQ system meets certain status criteria

### <span id="page-3-1"></span>Installing the AMPQ: RabbitMQ PowerPack

Before completing the steps in this manual, you must import and install the latest version of the *AMPQ: RabbitMQ* PowerPack.

TIP: By default, installing a new version of a PowerPack overwrites all content in that PowerPack that has already been installed on the target system. You can use the *Enable Selective PowerPack Field* **Protection** setting in the Behavior Settings page (System > Settings > Behavior) to prevent new PowerPacks from overwriting local changes for some commonly customized fields. (For more information, see the *System Administration* manual.)

To download and install a PowerPack:

- 1. Download the PowerPack from the [ScienceLogic](https://portal.sciencelogic.com/portal/powerpacks) Customer Portal.
- 2. Go to the PowerPack Manager page (System  $>$  Manage  $>$  PowerPacks).
- 3. In the PowerPack Manager page, click the [Actions] button, then select *Import PowerPack*.
- 4. The Import PowerPack dialog box appears:

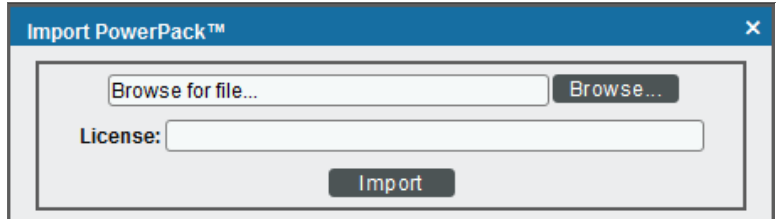

- 5. Click the [Browse] button and navigate to the PowerPack file.
- 6. When the **PowerPack Installer** modal page appears, click the [Install] button to install the PowerPack.

NOTE: If you exit the PowerPack Installer modal page without installing the imported PowerPack, the imported PowerPack will not appear in the PowerPack Manager page. However, the imported PowerPack will appear in the Imported PowerPacks modal page. This page appears when you click the [Actions] menu and select *Install PowerPack*.

**1**

# **Chapter**

**2**

# **Discovering RabbitMQ Systems**

### <span id="page-5-0"></span>**Overview**

The following sections describe how to configure and discover a RabbitMQ system for monitoring by SL1 using the *AMPQ: RabbitMQ* PowerPack:

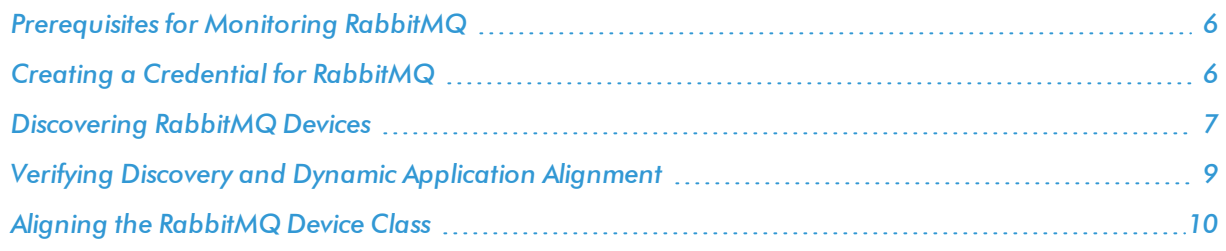

# <span id="page-5-1"></span>Prerequisites for Monitoring RabbitMQ

To configure SL1 to monitor a RabbitMQ system using the *AMPQ: RabbitMQ* PowerPack, you must first have the following information:

- The IP address of the server running the RabbitMQ system
- The username and password for a RabbitMQ user that has read permission to the RabbitMQ API. For information about configuring users in RabbitMQ, see <https://www.rabbitmq.com/management.html>.

# <span id="page-5-2"></span>Creating a Credential for RabbitMQ

To configure SL1 to monitor a RabbitMQ system, you must first create a Basic/Snippet credential. This credential allows the Dynamic Applications in the *AMPQ: RabbitMQ* PowerPack to communicate with your RabbitMQ system.

The PowerPack includes an example Basic/Snippet credential that you can edit for your own use.

To configure a Basic/Snippet credential to access a RabbitMQ system:

- 1. Go to the **Credential Management** page (System > Manage > Credentials).
- 2. Locate the RabbitMQ EXAMPLE credential, then click its wrench icon (2). The Edit Basic/Snippet Credential modal page appears.
- 3. Enter values in the following fields:

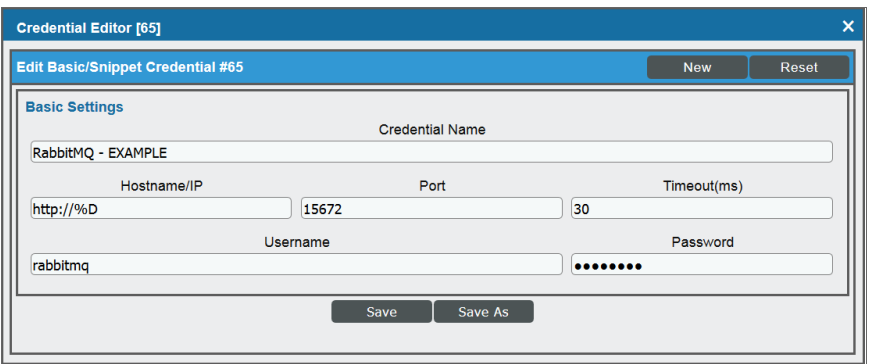

- **Profile Name**. Enter a name for the RabbitMQ credential.
- Hostname/IP. Use the provided "http://%D".

NOTE: The IP address in the *Hostname/IP* field must be preceded by "http://".

- **Jsername**. Enter the username for a RabbitMQ user that has read permission to the RabbitMQ API.
- **Password**. Enter the password for the user you entered in the Username field.
- <span id="page-6-0"></span>4. Leave all other fields set to the default values. Click the [Save As] button.

## Discovering RabbitMQ Devices

To monitor your RabbitMQ system, you must run a discovery session to discover the server on which RabbitMQ is installed.

To discover the server on which RabbitMQ is installed, perform the following steps:

- 1. Go to the Discovery Control Panel page (System > Manage > Discovery).
- 2. In the Discovery Control Panel, click the [Create] button.

3. The Discovery Session Editor page appears. In the Discovery Session Editor page, define values in the following fields:

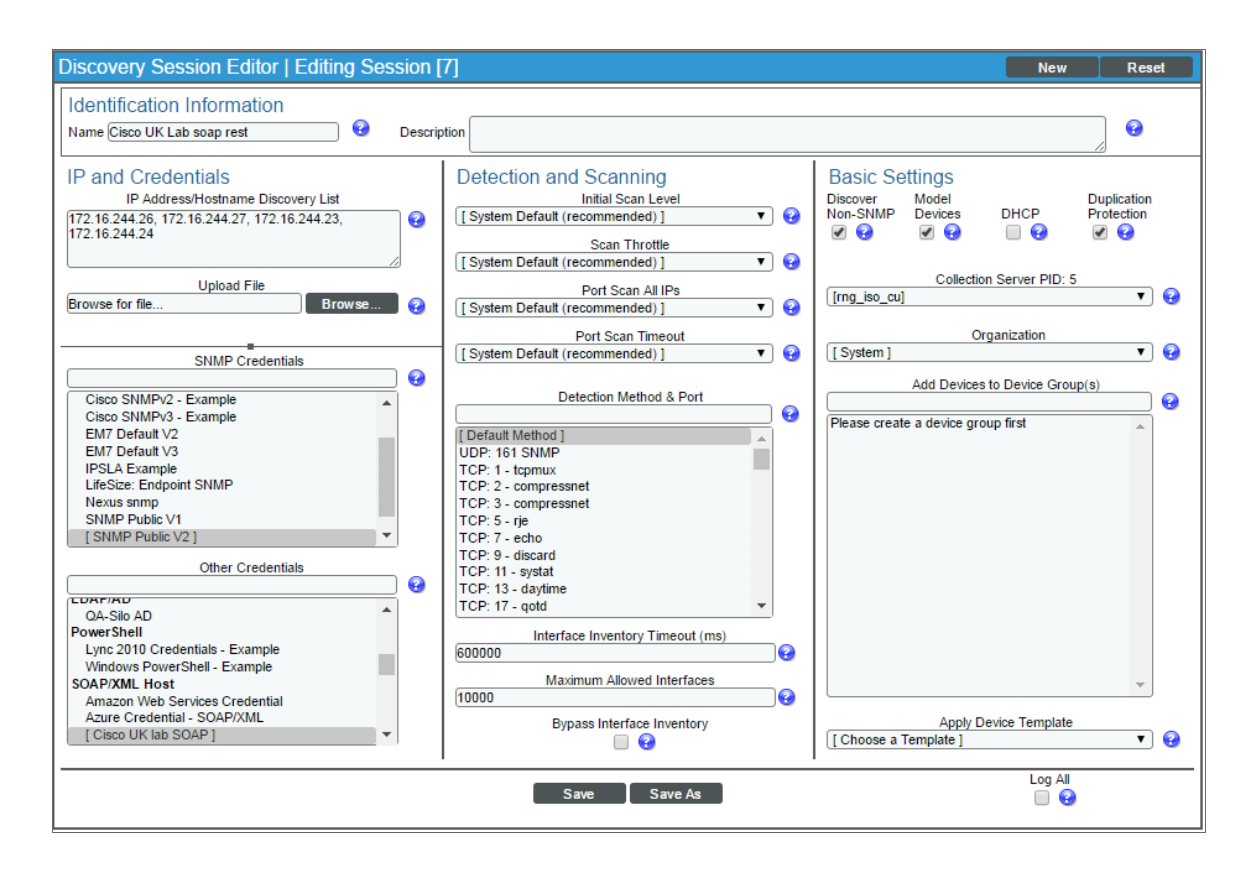

- IP Address/Hostname Discovery List. Enter the IP address for the server on which RabbitMQ is installed.
- **SNMP Credentials**. Optionally, select the SNMP credential for the Linux or Windows server you are discovering.
- **Other Credentials**. Select the Basic/Snippet credential you created for the RabbitMQ API.
- **Discover Non-SNMP**. Select this checkbox.
- 4. Optionally, you can enter values in the other fields on this page. For more information about the other fields on this page, see the *Discovery & Credentials* manual.
- 5. Click the **[Save]** button to save the discovery session and then close the **Discovery Session Editor** window.
- 6. The discovery session you created appears at the top of the Discovery Control Panel page. Click its lightning-bolt icon  $(\mathbb{X})$  to run the discovery session.
- 7. The Discovery Session window appears. When the device is discovered, click the device icon ( $\Box$ ) to view the Device Properties page for the device.

# <span id="page-8-0"></span>Verifying Discovery and Dynamic Application Alignment

To verify that SL1 automatically aligned the correct Dynamic Applications during discovery:

- 1. From the Device Properties page for the server on which RabbitMQ is installed, click the [Collections] tab. The Dynamic Application Collections page appears.
- 2. All applicable Dynamic Applications for RabbitMQ are automatically aligned during discovery.

NOTE: It can take several minutes after the discovery session has completed for Dynamic Applications to appear in the Dynamic Application Collections page.

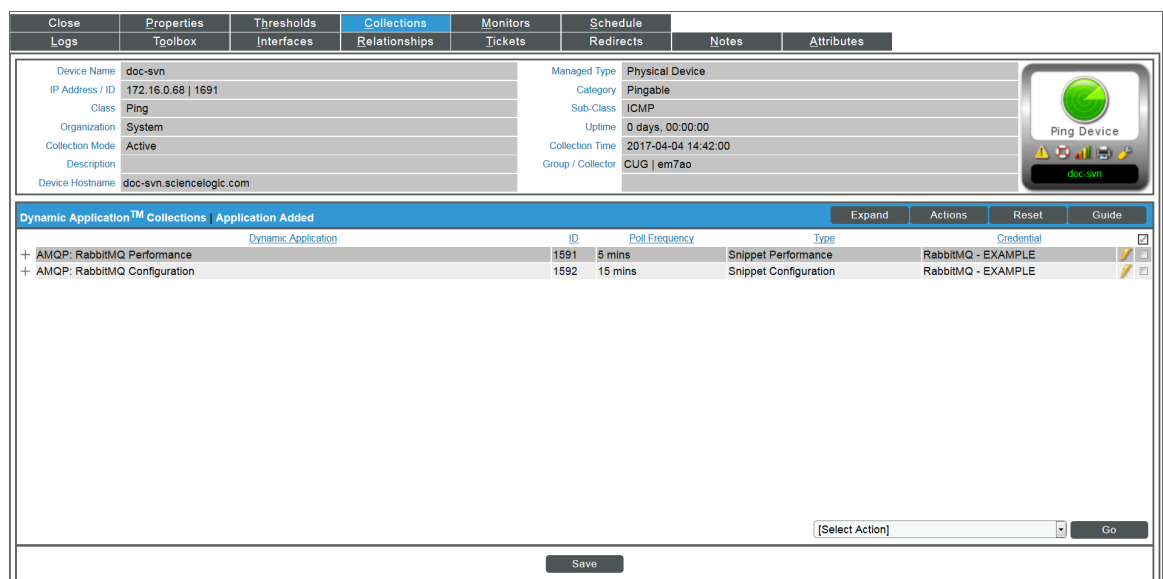

The following Dynamic Applications should be aligned to the device:

- AMQP: RabbitMQ Configuration
- AMQP: RabbitMQ Performance

If the listed Dynamic Applications have not been automatically aligned during discovery, you can align them manually. To do so, perform the following steps:

1. Click the [Action] button and then select *Add Dynamic Application*. The Dynamic Application Alignment page appears:

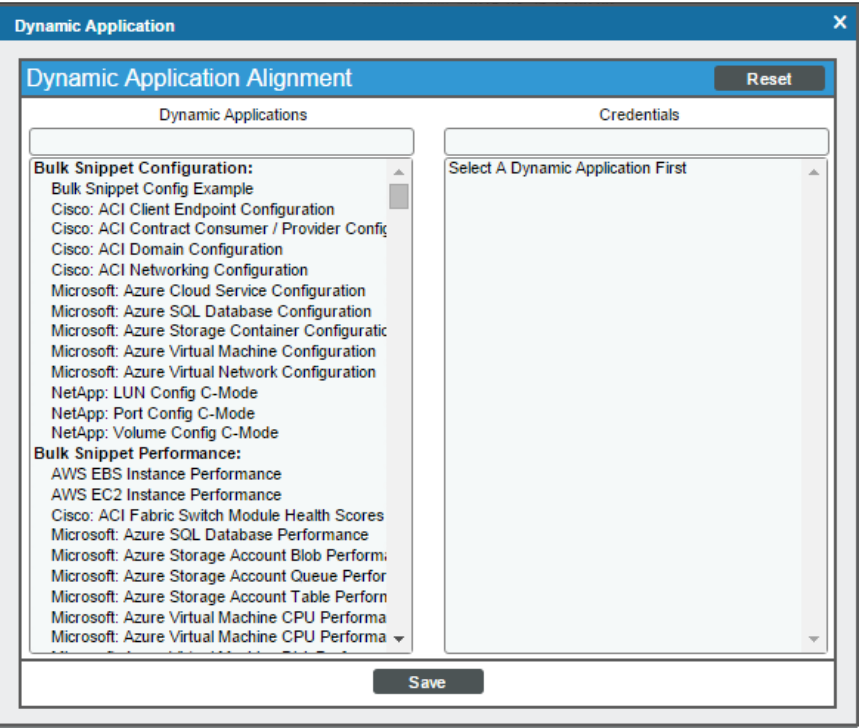

- 2. In the *Dynamic Applications* field, select the Dynamic Application you want to align.
- 3. In the *Credentials* field, select the Basic/Snippet credential you created for the RabbitMQ API.
- 4. Click the [Save] button.
- <span id="page-9-0"></span>5. Repeat steps 1-4 for the other unaligned Dynamic Applications.

# Aligning the RabbitMQ Device Class

By default, SL1 discovers the server running the RabbitMQ system as a Linux, Windows, or Pingable device. Optionally, you can align the AMQP | RabbitMQ device class to the device.

To align the device class:

1. Go to the **Device Manager** page (Registry  $>$  Devices  $>$  Device Manager).

2. Find the device you want to edit. Click its wrench icon  $(\mathbb{Z})$ .

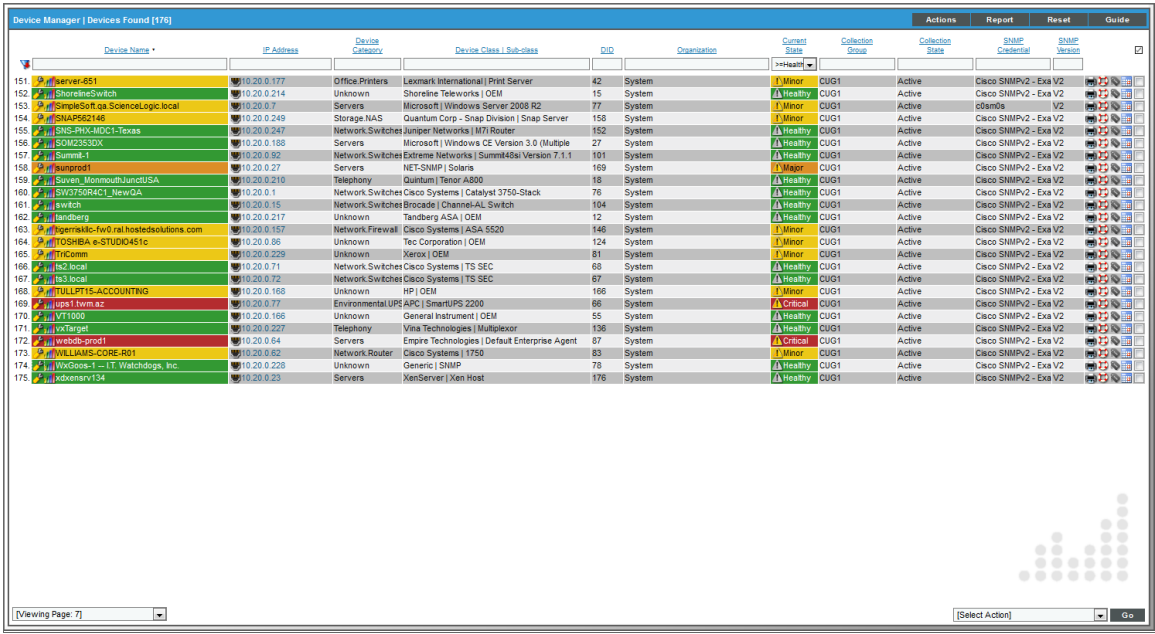

3. In the **Device Properties** page, find the *Device Class* field. Click the toolbox icon (**12)**.

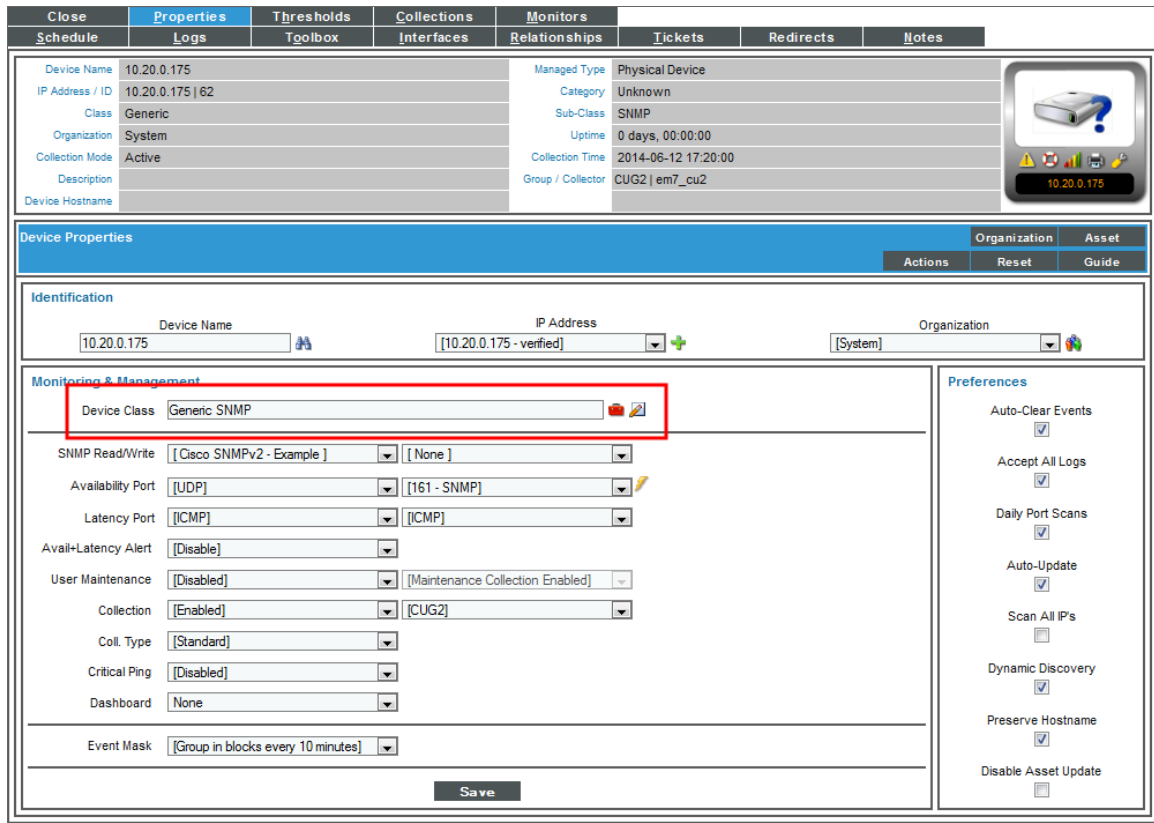

4. In the Select New Device Class modal page, select the AMQP | RabbitMQ device class.

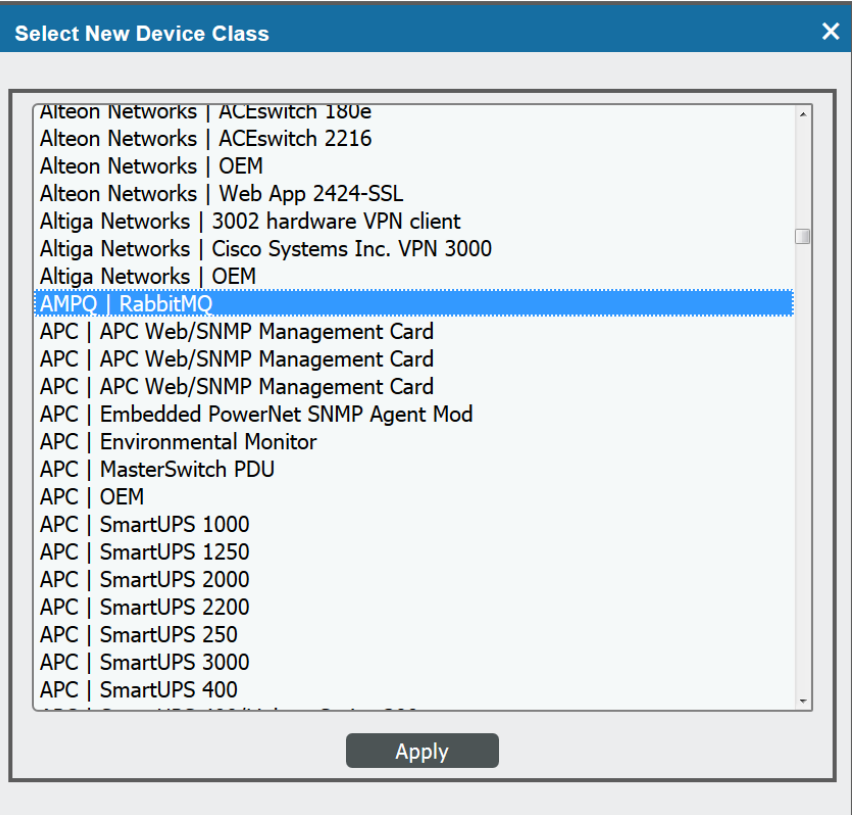

- 5. Click the [Apply] button.
- 6. In the Device Properties page, deselect the *Auto-Update* checkbox.
- 7. Click the [Save] button.

© 2003 - 2019, ScienceLogic, Inc.

All rights reserved.

### LIMITATION OF LIABILITY AND GENERAL DISCLAIMER

ALL INFORMATION AVAILABLE IN THIS GUIDE IS PROVIDED "AS IS," WITHOUT WARRANTY OF ANY KIND, EITHER EXPRESS OR IMPLIED. SCIENCELOGIC™ AND ITS SUPPLIERS DISCLAIM ALL WARRANTIES, EXPRESS OR IMPLIED, INCLUDING, BUT NOT LIMITED TO, THE IMPLIED WARRANTIES OF MERCHANTABILITY, FITNESS FOR A PARTICULAR PURPOSE OR NON-INFRINGEMENT.

Although ScienceLogic™ has attempted to provide accurate information on this Site, information on this Site may contain inadvertent technical inaccuracies or typographical errors, and ScienceLogic™ assumes no responsibility for the accuracy of the information. Information may be changed or updated without notice. ScienceLogic™ may also make improvements and / or changes in the products or services described in this Site at any time without notice.

### Copyrights and Trademarks

ScienceLogic, the ScienceLogic logo, and EM7 are trademarks of ScienceLogic, Inc. in the United States, other countries, or both.

Below is a list of trademarks and service marks that should be credited to ScienceLogic, Inc. The ® and ™ symbols reflect the trademark registration status in the U.S. Patent and Trademark Office and may not be appropriate for materials to be distributed outside the United States.

- ScienceLogic™
- EM7<sup>™</sup> and em7™
- Simplify IT™
- Dynamic Application™
- Relational Infrastructure Management™

The absence of a product or service name, slogan or logo from this list does not constitute a waiver of ScienceLogic's trademark or other intellectual property rights concerning that name, slogan, or logo.

Please note that laws concerning use of trademarks or product names vary by country. Always consult a local attorney for additional guidance.

#### **Other**

If any provision of this agreement shall be unlawful, void, or for any reason unenforceable, then that provision shall be deemed severable from this agreement and shall not affect the validity and enforceability of any remaining provisions. This is the entire agreement between the parties relating to the matters contained herein.

In the U.S. and other jurisdictions, trademark owners have a duty to police the use of their marks. Therefore, if you become aware of any improper use of ScienceLogic Trademarks, including infringement or counterfeiting by third parties, report them to Science Logic's legal department immediately. Report as much detail as possible about the misuse, including the name of the party, contact information, and copies or photographs of the potential misuse to: legal@sciencelogic.com

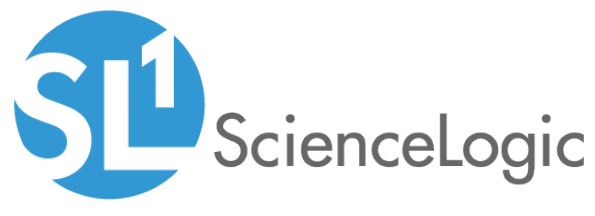

800-SCI-LOGIC (1-800-724-5644)

International: +1-703-354-1010